**boog** 

Klik op het artikel om functies met betrekking tot het artikel te krijgen.  $\boldsymbol{0}$ 

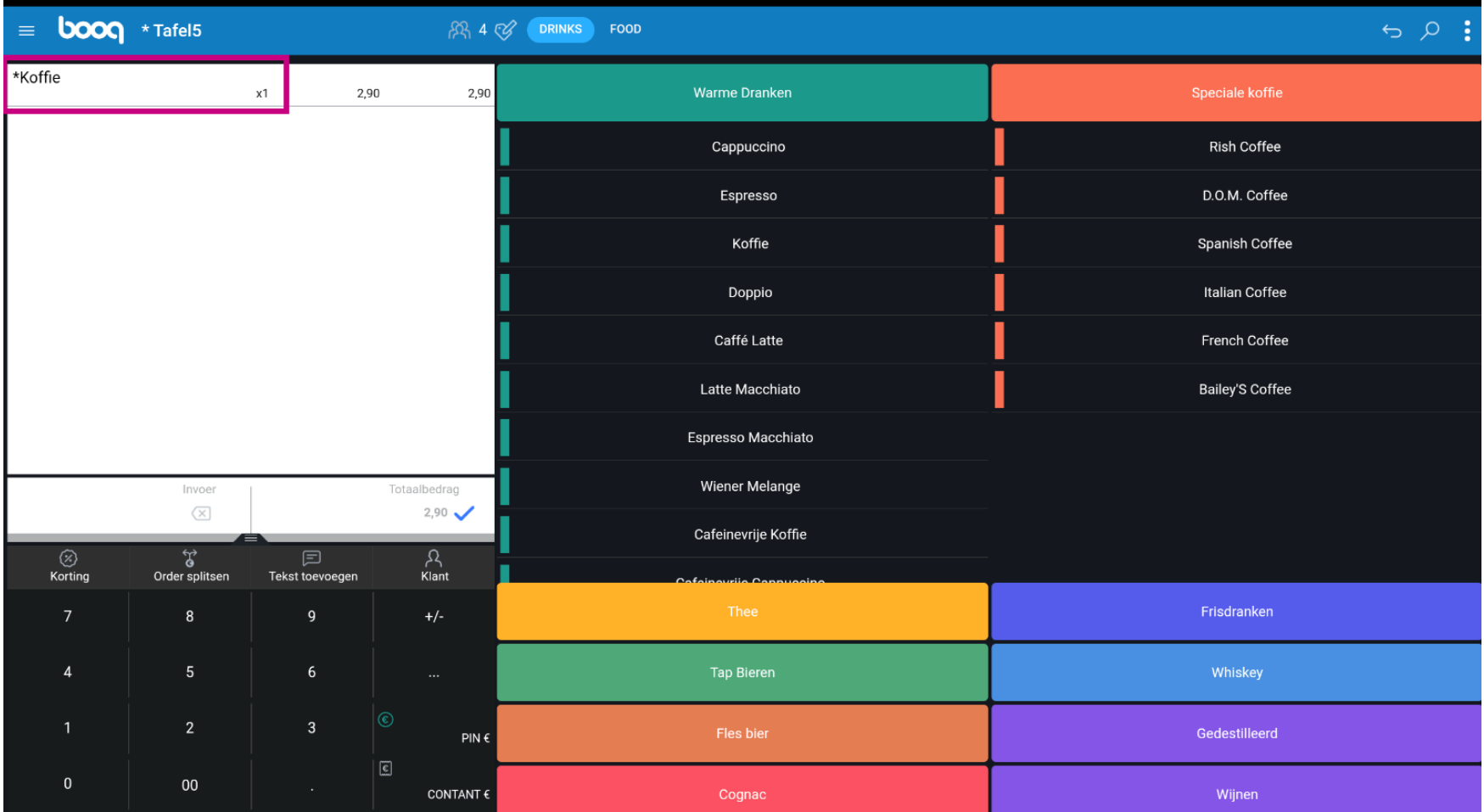

**boog** 

Klik op de prijs om functies te krijgen die verband houden met de prijs.  $\boldsymbol{0}$ 

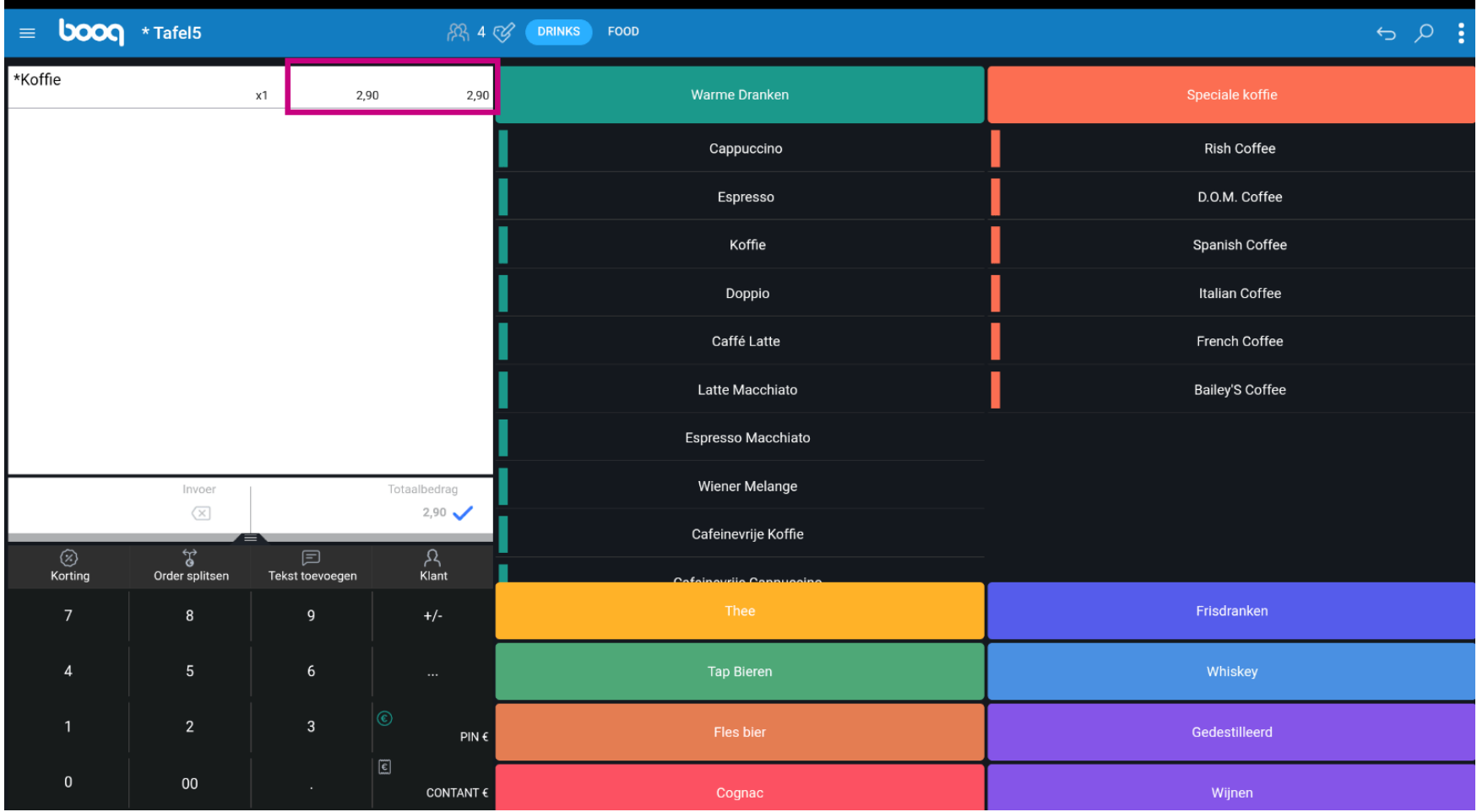

**boog** 

Druk lang op een artikel om de multi-select functie in te schakelen.  $\boldsymbol{0}$ 

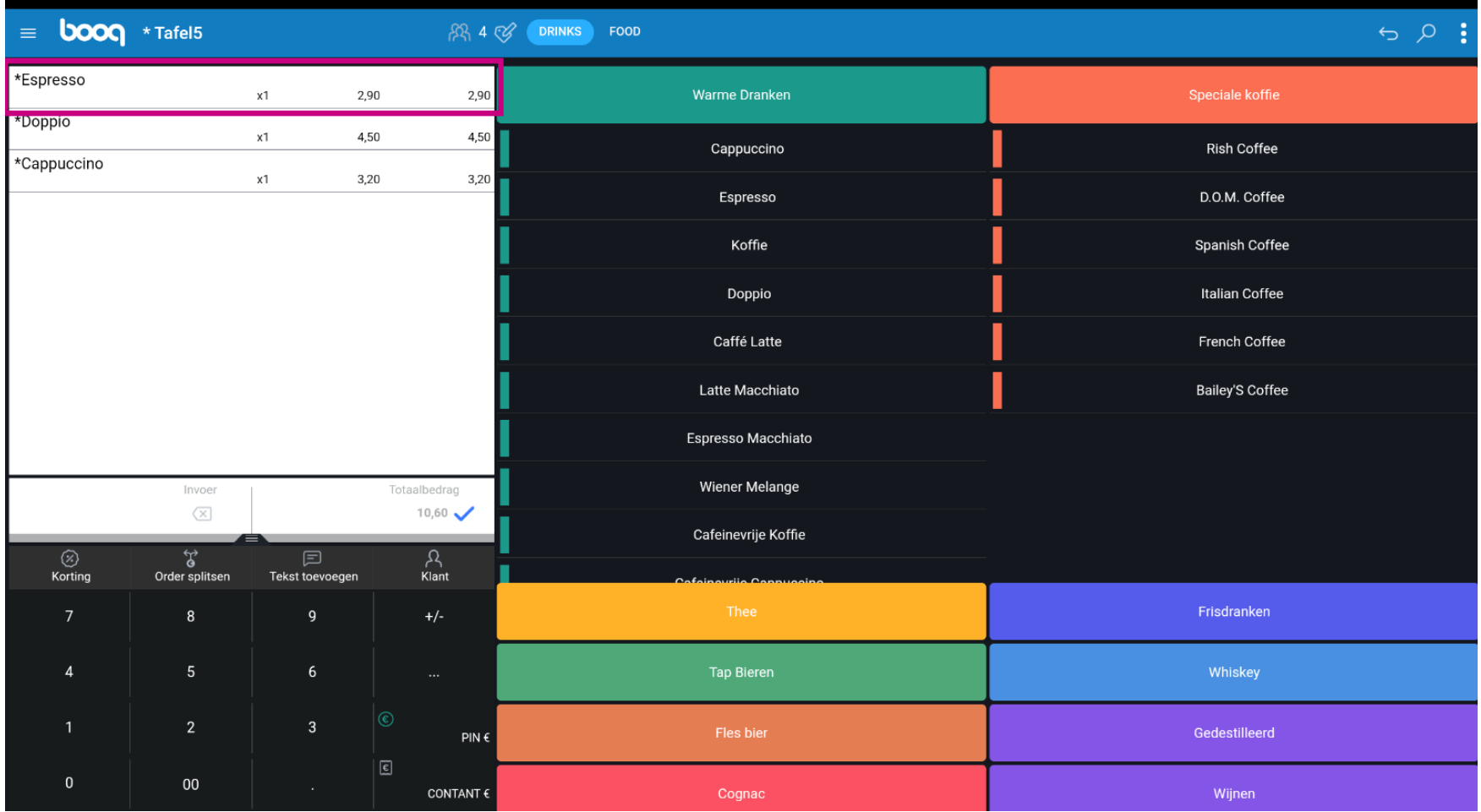

**boog** 

Selecteer de artikelen die je wilt dupliceren, een korting wilt toevoegen of uit de bestelling wilt  $\boldsymbol{0}$ verwijderen.

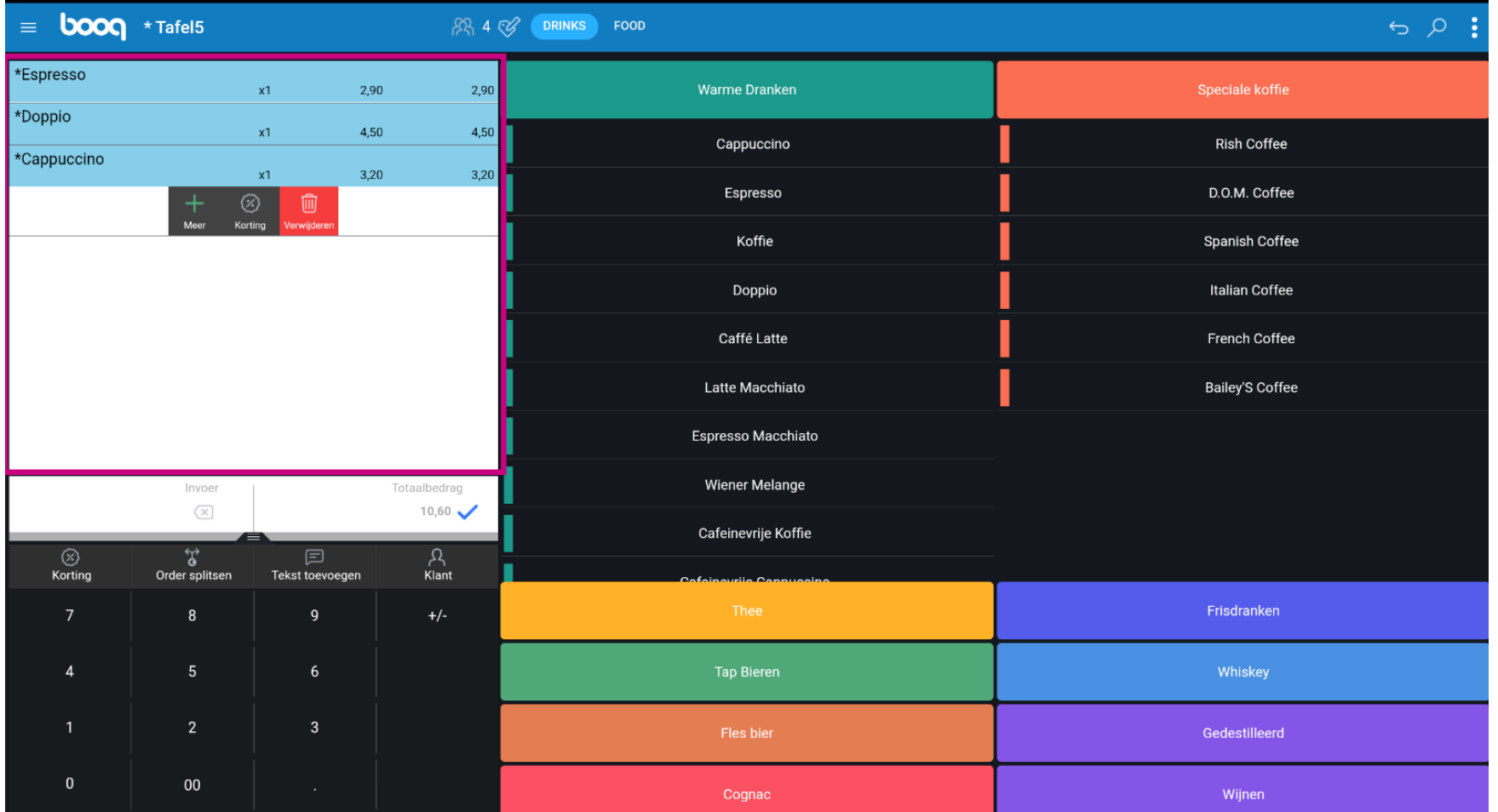

**boog** 

Als je hier geen toestemming voor hebt, verschijnt er een pop-up om een beheercode in te voeren.  $\boldsymbol{0}$ 

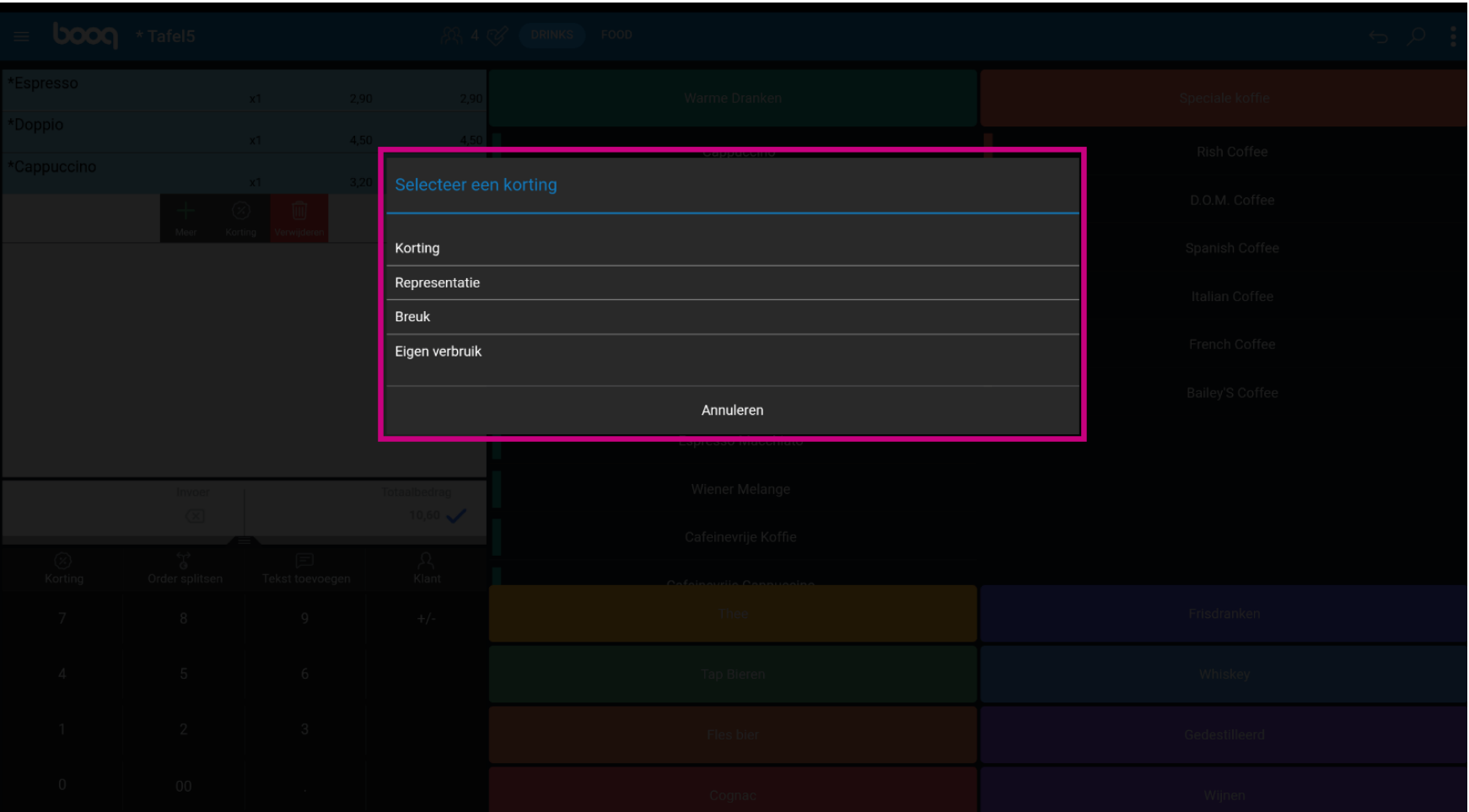

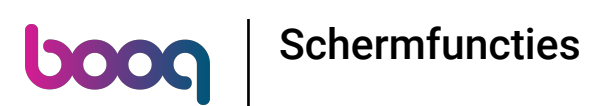

Op het betalingstoetsenbord kun je het bedrag dat de klant betaalt toevoegen of direct een  $\bigcirc$ betalingstype selecteren. Er kunnen maximaal 3 betaalwijzen op het scherm staan, als je er meer hebt worden alleen de eerste 2 getoond.

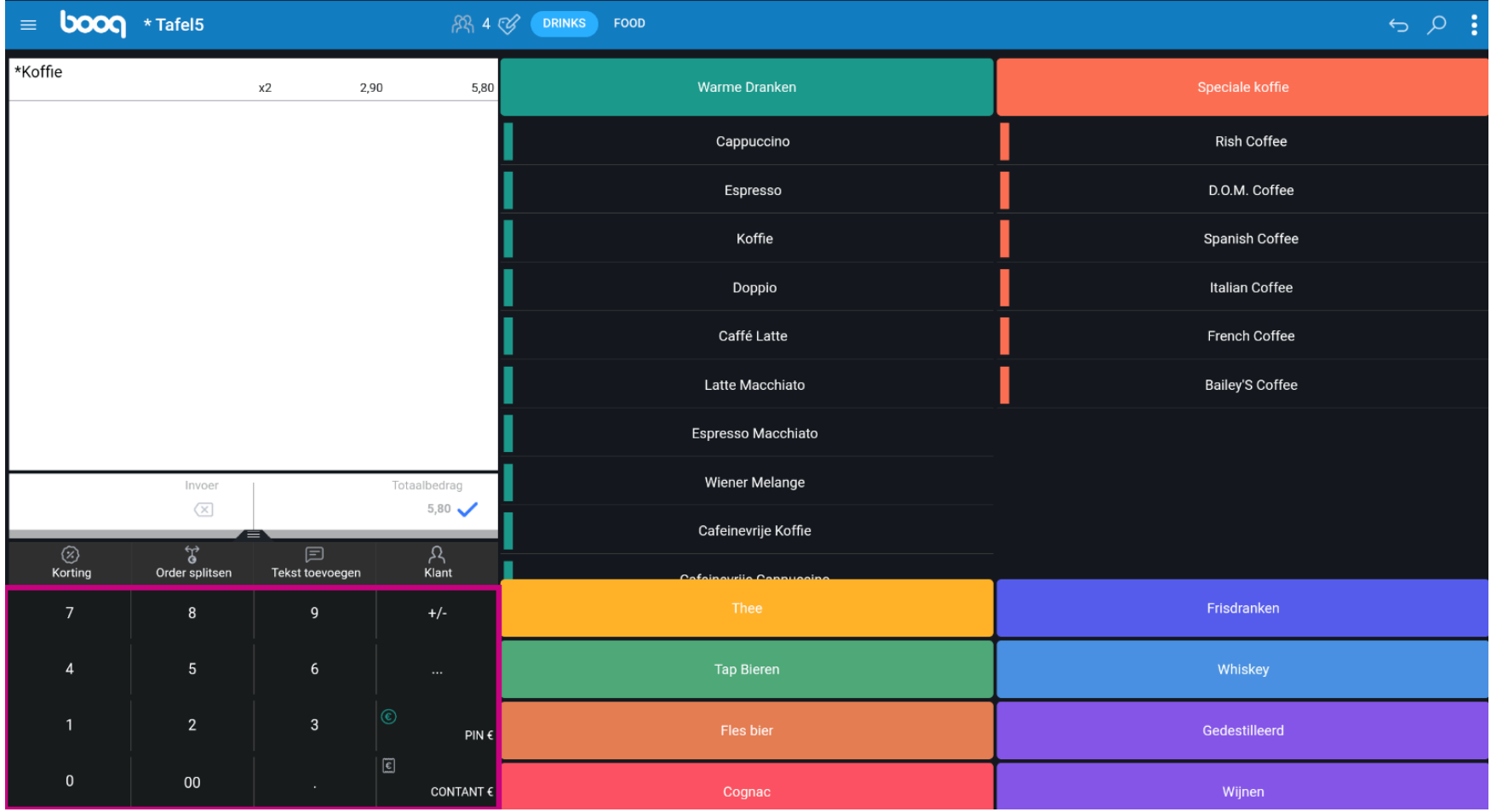

**boog** 

Als de klant met een hoger bedrag betaalt dan de bestelling kun je het bedrag optellen en de betaling  $\bigcirc$ selecteren.

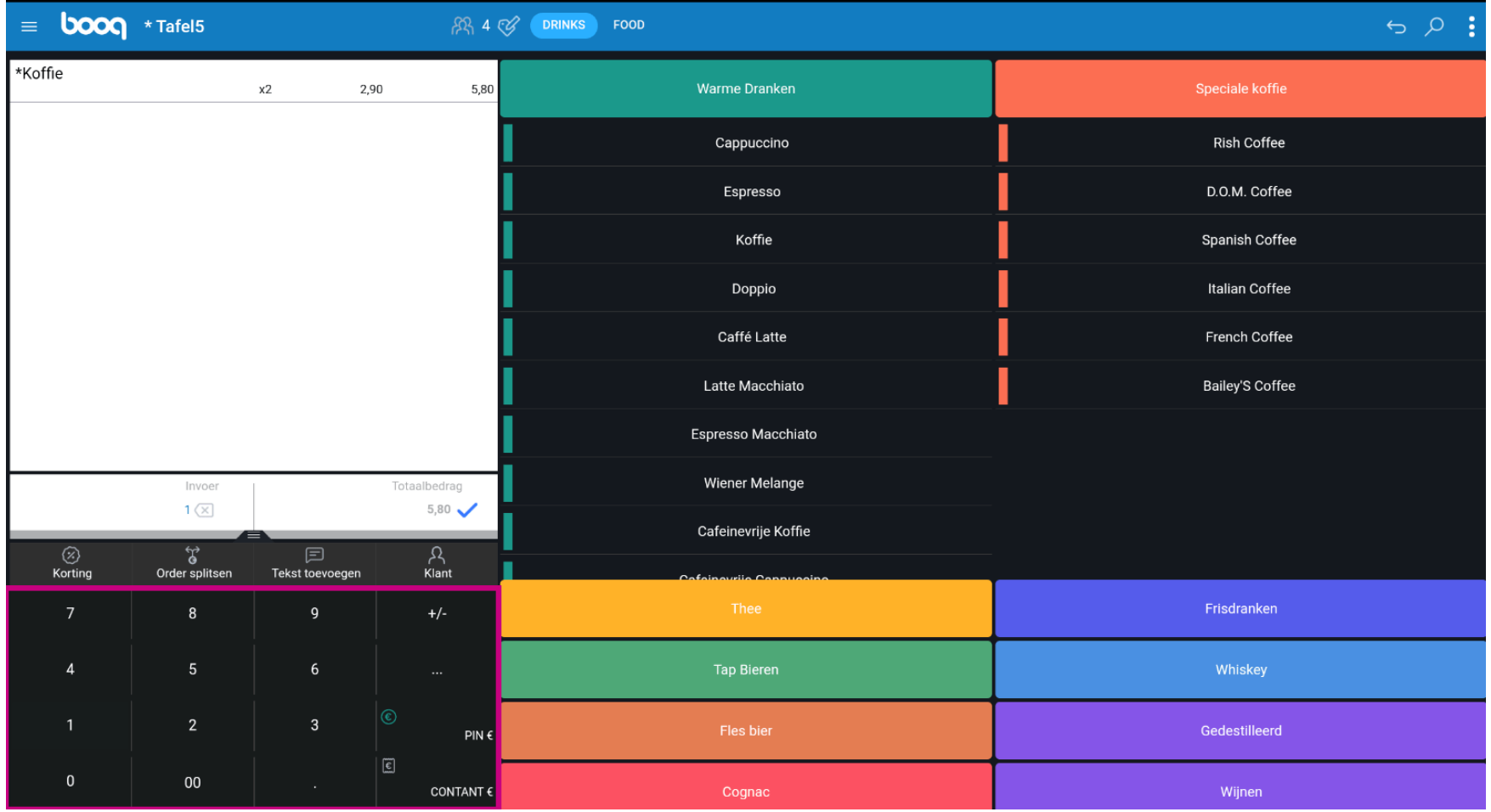

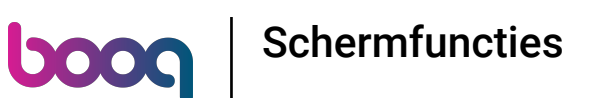

Er verschijnt een pop-up waarin je kunt kiezen hoe je het extra bedrag wilt toewijzen. Je kunt kiezen  $\bigcirc$ tussen wisselgeld, fooi of het bedrag verdelen over deze twee opties.

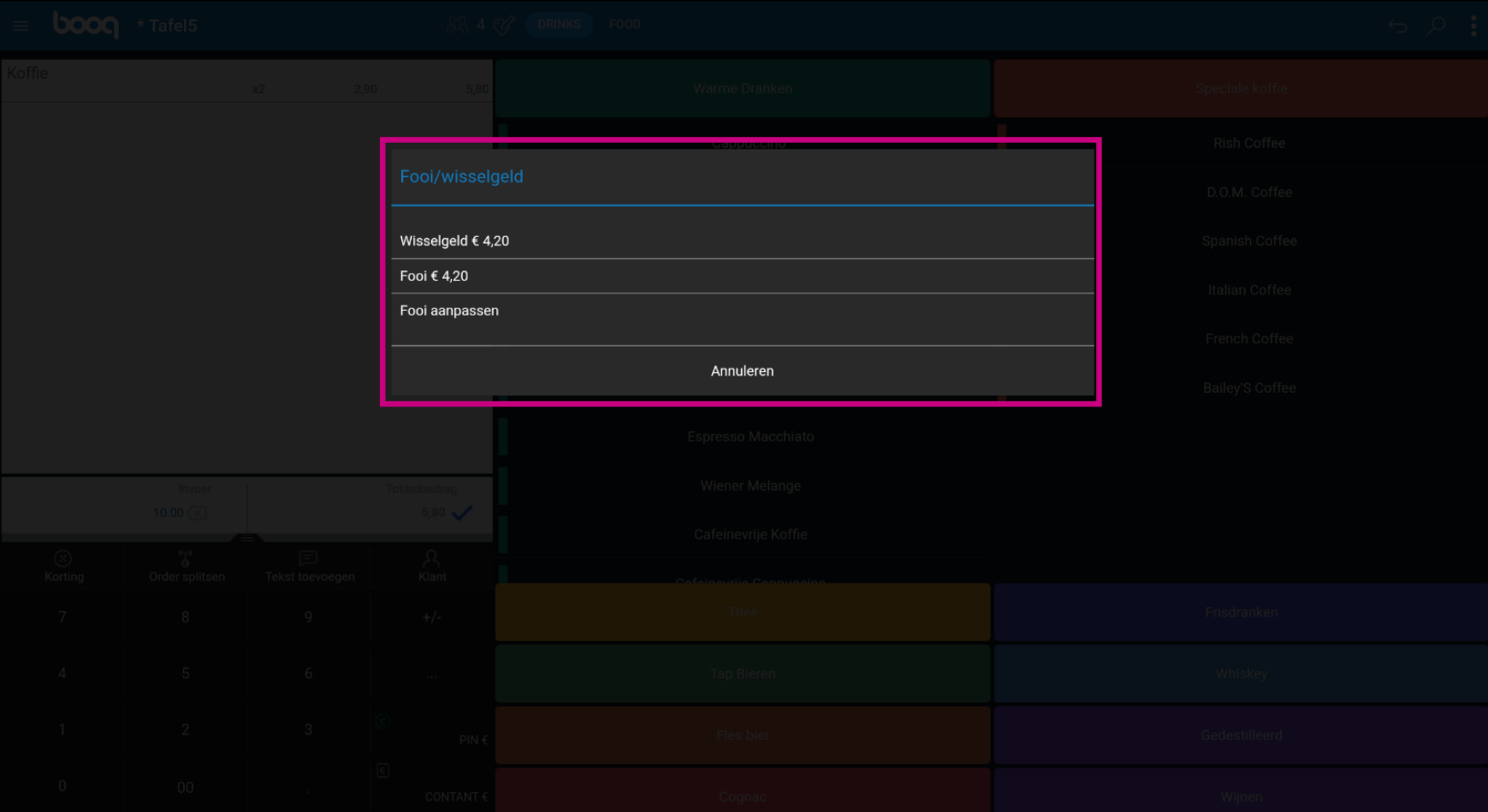

boog

Om de bestelling te bevestigen kun je kort op het totaalbedrag veld drukken.  $\boldsymbol{0}$ 

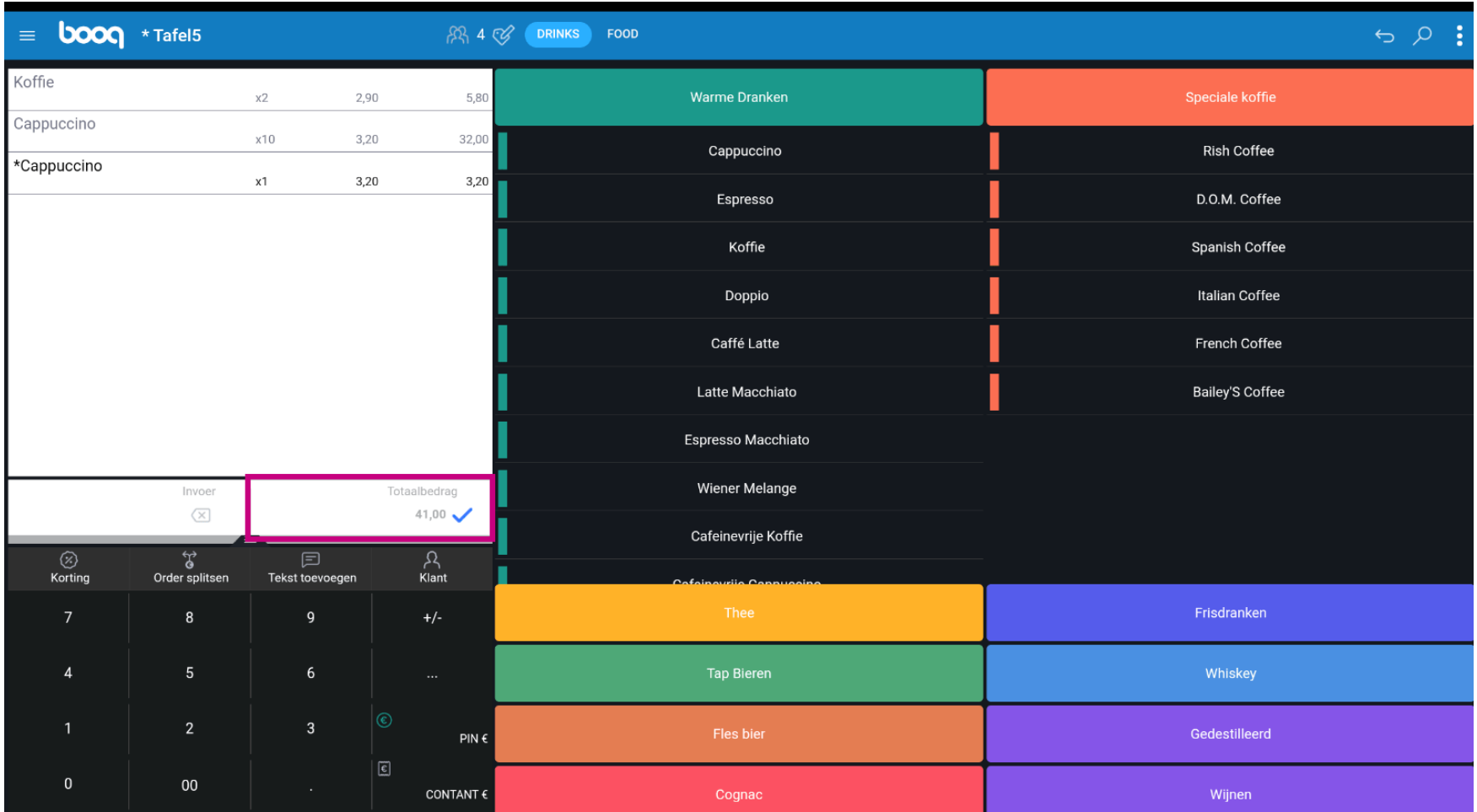

**boog** 

Een lichtgrijs artikel betekent dat een artikel is bevestigd. Je kunt de regel herhalen door erop te klikken.  $\boldsymbol{0}$ 

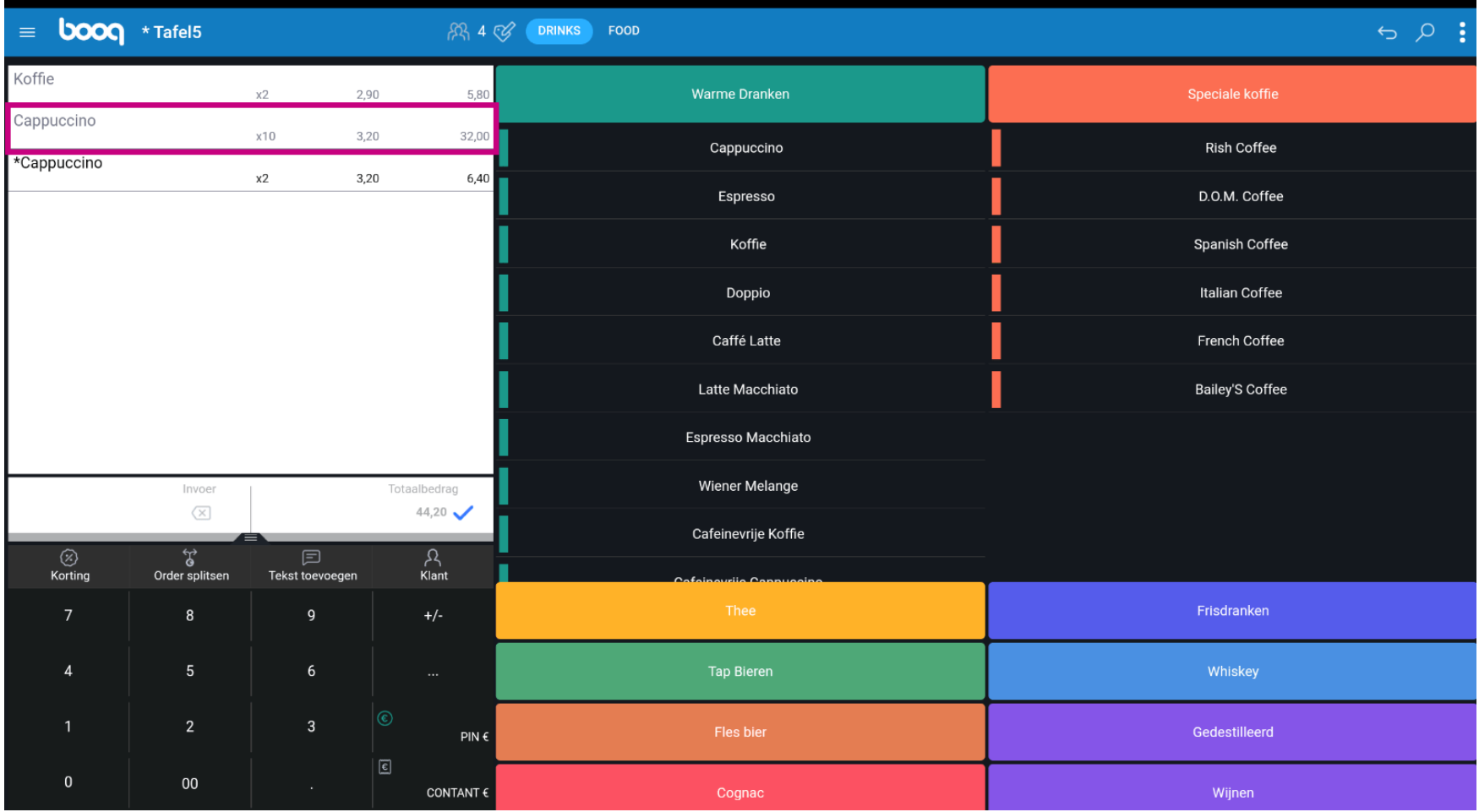

**boog** 

Druk lang op het Totaalbedrag om naar het betalingsdetailscherm te gaan.  $\boldsymbol{0}$ 

![](_page_10_Picture_20.jpeg)

**Schermfuncties boog** 

Druk lang op het betalingstype om te betalen en de bestelling te sluiten.  $\boldsymbol{0}$ 

![](_page_11_Picture_18.jpeg)

## Dat is het. Je bent klaar.  $\bullet$

boog

![](_page_12_Picture_17.jpeg)

**boog** 

![](_page_13_Picture_1.jpeg)